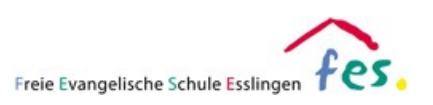

# **Untis-Anleitung für Eltern**

Sehr geehrte Eltern,

um die Zusammenarbeit und die Kommunikation innerhalb der Schulgemeinschaft weiter optimieren zu können, nutzen wir in der Realschule der FES das Planungs- und Kommunikationssystem Untis bzw. dessen Apps WebUntis und Untis Mobile. Diese Apps bietet viele Funktionen, u.a. können Sie die Stundenpläne Ihrer Kinder einsehen. Ebenso ist es möglich sich über die Hausaufgaben der Kinder zu informieren, Abwesenheitsmeldungen bei Krankheiten zu tätigen oder mit den Lehrerinnen und Lehrern der Schule in Kontakt zu treten. All dies geschieht in einem geschützten, DSGVOkonformen Rahmen gemäß dem geltenden Recht.

Um die Plattform nutzen zu können, benötigen wir von Ihnen eine gültige Emailadresse und eine unterschriebene Einverständniserklärung. Gerne können Sie als Erziehungsberechtigte auch mehrere Kontakte angeben, die Zugriff auf die Informationen Ihres Kindes haben.

Haben Sie mehrere Kinder an der Realschule, können Sie alle Informationen über einen Zugang verwalten.

Sicherlich verstehen Sie, dass wir Ihnen diese Dienste ausschließlich dann zur Verfügung stellen können, wenn gewährleistet ist, dass Ihr Benutzerzugang vor Fremdzugriffen – insbesondere vor dem Zugriff Ihres Kindes/ ihrer Kinder – geschützt ist. Bitte gehen Sie daher sorgsam mit den Zugangsdaten um. Eine Teilnahme an der Informationsplattform ist nur dann möglich, wenn die Einverständniserklärung (siehe Anlage 1) unterschrieben wurde.

*Hinweis: Diese Anleitung enthält Hilfestellungen zur App WebUntis, die sie über ihren Internetbrowser unter [webuntis.com](http://webuntis.com) aufrufen können. Sollten Sie auf Ihrem Mobiltelefon oder einem Tablet die App Untis Mobile nutzen, kann sich die Vorgehensweise womöglich unterscheiden.* 

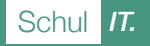

## *Inhaltsverzeichnis*

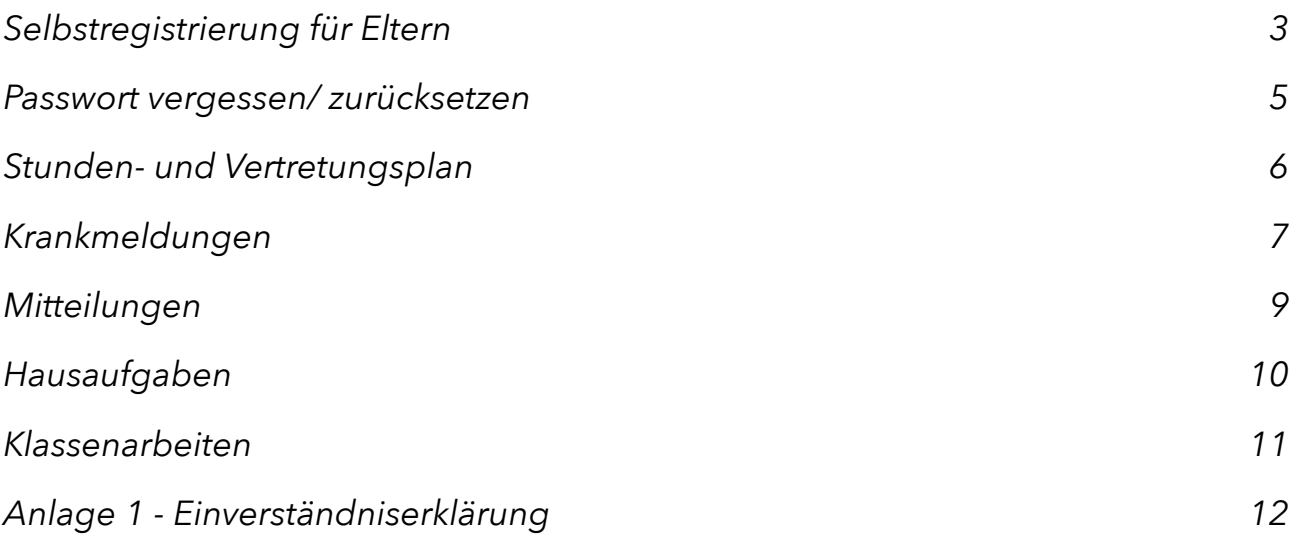

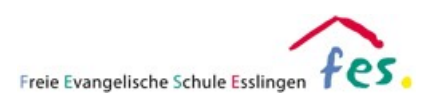

## <span id="page-2-0"></span>**Selbstregistrierung für Eltern**

Wichtig zu beachten ist, dass die Selbstregistrierung nur möglich ist, wenn Sie zuvor eine Einverständniserklärung unterschrieben haben. Die Registrierung ist nur mit der von Ihnen bekannt gegebenen Emailadresse möglich.

Beachten Sie zudem, dass es einen Unterschied macht, ob sie Untis Mobile (App für Smartphone/ Tablet) nutzen, oder WebUntis (Internetseite) und die Nutzung sich zum Teil unterscheiden kann. Die hier beschriebene Vorgehensweise bezieht sich auf WebUntis.

1

1. Öffnen Sie die Internetseite von WebUntis unter: [www.webuntis.com](http://www.webuntis.com) Geben Sie ins Suchfeld folgenden Schulnamen ein:

*[Freie ev. Schule Esslingen](http://www.apple.com/de/)*

*(Alternativ können Sie auch die Postleitzahl 73733 zur Suche verwenden)*

Bestätigen Sie anschließend die Schule, indem Sie darauf klicken.

2. Führen Sie die Selbstregistrierung auf der sich nun öffnenden Seite aus, indem sie auf den Link "Registrieren" klicken.

Beachten Sie, dass Sie sich nur mit der Emailadresse registrieren können, die Sie auf der Einverständniserklärung angegeben haben.

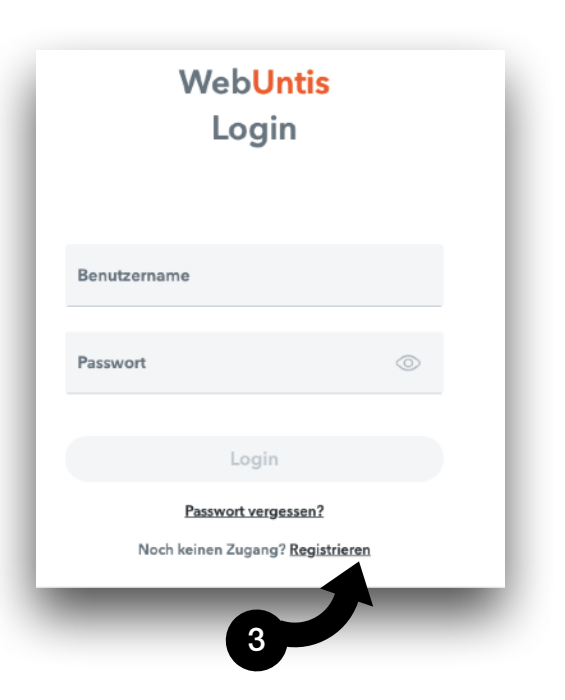

2

Willkommen

bei WebUntis

Bitte suchen Sie Ihre Schule

Freie ev. Schule Essling Freie Ev. Schule Esslingen 73733 Esslingen, Obertürkheimer

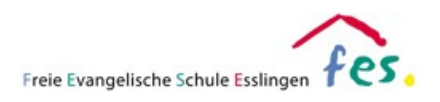

3. Geben Sie in die neu erscheinende Eingabemaske Ihre Emailadresse ein und klicken Sie anschließend auf Senden.

Sie erhalten nun per Mail einen Bestätigungscode, den Sie weiter unten in der Eingabemaske eingeben können. Klicken Sie anschließend wieder auf Senden.

Sollten Sie eine Fehlermeldung erhalten, prüfen Sie mögliche Schreibfehler. Bleibt der Fehler bestehen nutzen Sie bitte das Kontaktformular auf der internen IT-Seite unserer FES Homepage *([https://fes](https://fes-esslingen.de/intern.html)[esslingen.de/intern.html](https://fes-esslingen.de/intern.html))*.

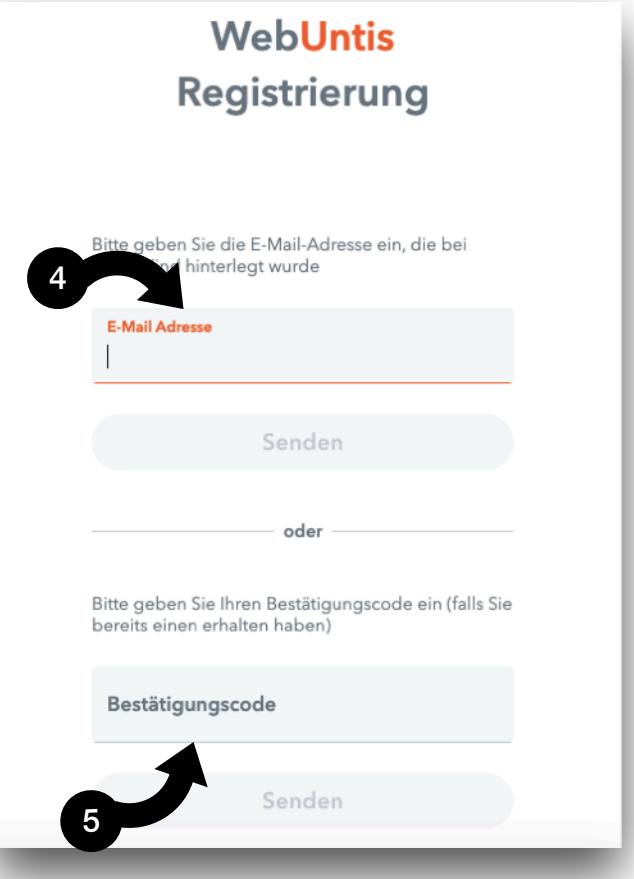

4. Im folgenden Schritt werden Sie aufgefordert ein Passwort einzugeben. Bitte beachten Sie die Passwort-Richtlinien.

Bestätigen Sie das Passwort durch erneute Eingabe und notieren Sie das Passwort ggf. in einem Passwortmanager.

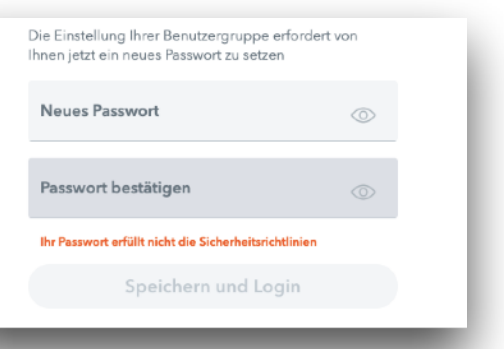

Klicken Sie nun auf Speichern.

Der Registrierungsprozess ist abgeschlossen und Sie können WebUntis über ihren persönlichen Eltern-Zugang nutzen. Dieser bleibt so lange erhalten, wie ihr Kind an unserer Schule ist.

*Achtung: Wir weisen darauf hin, dass Ihr Benutzerzugang vor Fremdzugriffen – insbesondere durch Ihre Kindern – zu schützen ist. Im Fall einer missbräuchlichen Nutzung behalten wir uns vor, den Zugang zu sperren.* 

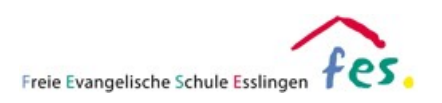

## <span id="page-4-0"></span>**Passwort vergessen/ zurücksetzen**

Sollten Sie das Passwort vergessen haben, können Sie dies jederzeit mit Hilfe ihrer Emailadresse zurücksetzen. Bitte beachten Sie, dass ihr Zugang *nach 8 fehlgeschlagenen Versuchen dauerhaft gesperrt* wird. Kontaktieren Sie in diesem Fall unseren Administrator über das Kontaktformular auf der internen IT-Seite unserer FES Homepage *[\(https://fes](https://fes-esslingen.de/intern.html)[esslingen.de/intern.html\)](https://fes-esslingen.de/intern.html)*.

1. Öffnen Sie die Internetseite von WebUntis unter: [www.webuntis.com](http://www.webuntis.com) Geben Sie ins Suchfeld folgenden Schulnamen ein:

*[Freie ev. Schule Esslingen](http://www.apple.com/de/)*

*(Alternativ können Sie auch die Postleitzahl 73733 zur Suche verwenden)*

Bestätigen Sie anschließend die Schule

- 2. Klicken sie anschließend auf "Passwort vergessen?"
- 3. Geben Sie als nächstes in die Felder Benutzernamen und Emailadresse Ihre Emailadresse ein, mit der Sie sich für die Nutzung von Untis registriert haben. 4
- 4. Klicken Sie abschließend auf "Senden". Das neue Passwort wird nun an die eingegebene Emailadresse versandt.
- 5. Folgen Sie den weiteren Anweisungen in der Mail bezüglich dem Login und Vergeben eines neuen Passworts.

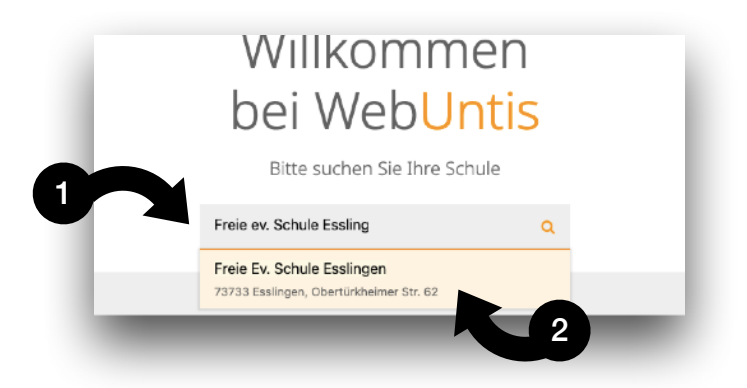

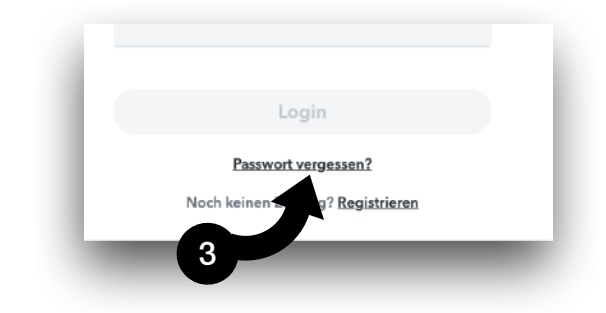

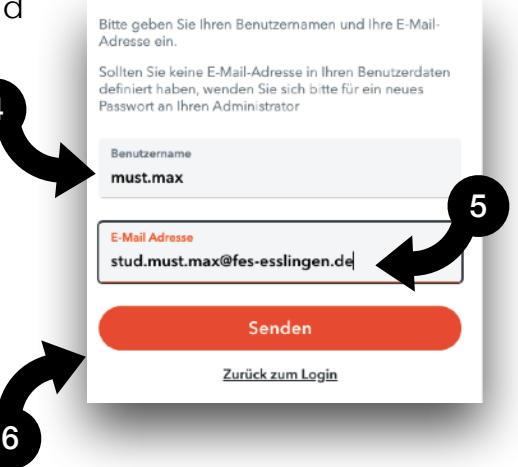

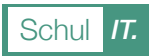

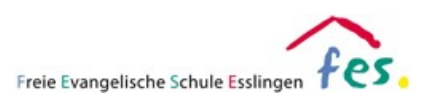

## <span id="page-5-0"></span>**Stunden- und Vertretungsplan**

Hier können Sie sich den aktuellen Stundenplan Ihres Kindes mit den integrierten Vertretungsplänen anzeigen lassen.

1. Öffnen Sie die Internetseite von WebUntis unter: [www.webuntis.com](http://www.webuntis.com) Geben Sie ins Suchfeld folgenden Schulnamen ein:

*[Freie ev. Schule Esslingen](http://www.apple.com/de/)*

*(Alternativ können Sie auch die Postleitzahl 73733 zur Suche verwenden)*

- 2. Loggen Sie sich mit Ihren Benutzerdaten ein.
- 3. Wählen Sie auf der linken Seite "Mein Stundenplan" aus.

Haben Sie mehrere Kinder an der Schule, klicken Sie auf den Namen des Kindes, dessen Stunden- und Vertretungsplan Sie aufrufen möchten.

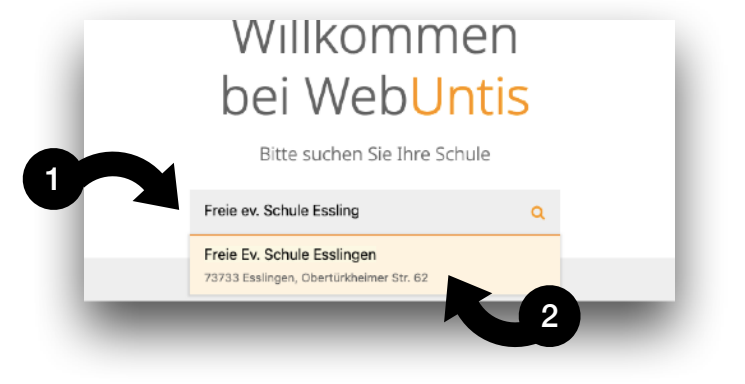

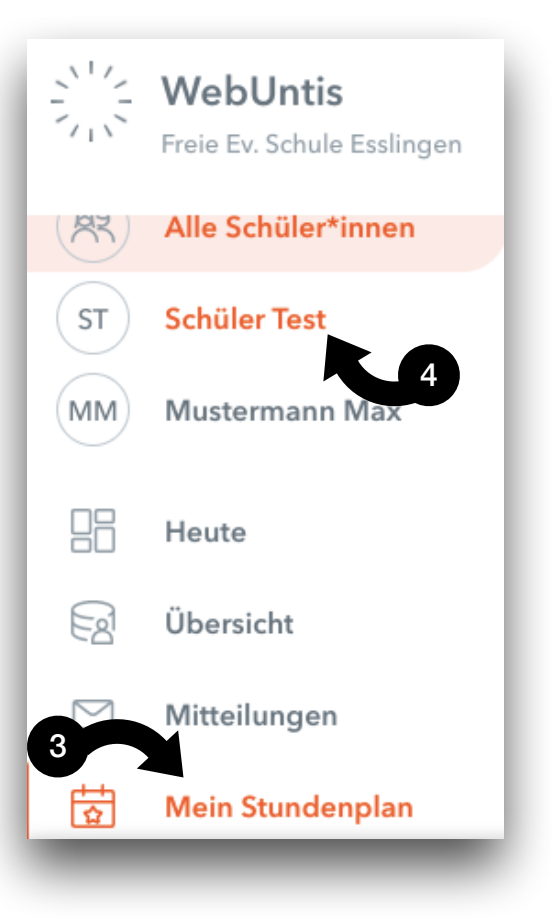

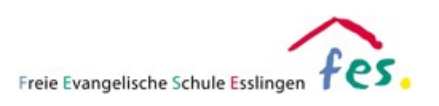

## <span id="page-6-0"></span>**Krankmeldungen**

Gerne können Sie die Krankmeldung ihres Kindes direkt über Untis vornehmen. Beachten Sie bitte, dass die Krankmeldung ein schriftliche Entschuldigung in Papierform **nicht** ersetzt! Diese muss nach wie vor am dritten Tag nach der Krankmeldung der Schule vorliegen.

1. Öffnen Sie die Internetseite von WebUntis unter: [www.webuntis.com](http://www.webuntis.com) Geben Sie ins Suchfeld folgenden Schulnamen ein:

*[Freie ev. Schule Esslingen](http://www.apple.com/de/)*

*(Alternativ können Sie auch die Postleitzahl 73733 zur Suche verwenden)*

- 2. Loggen Sie sich mit Ihren Benutzerdaten ein.
- 3. Wählen Sie auf der linken Seite "Abwesenheiten" aus.

Haben Sie mehrere Kinder an der Schule, klicken Sie zuerst auf den Namen des Kindes, dessen Abwesenheit sie melden möchten.

- 4. Klicken sie nun im rechten Feld auf "Abwesenheit melden".
- 5. Geben Sie in dem sich neu öffnenden Fenster den Zeitraum (Datum und Uhrzeit: von / bis) der Krankmeldung ein.

Wählen Sie den Abwesenheitsgrund "Krankheit" und Klicken Sie anschließend auf die "Speichern".

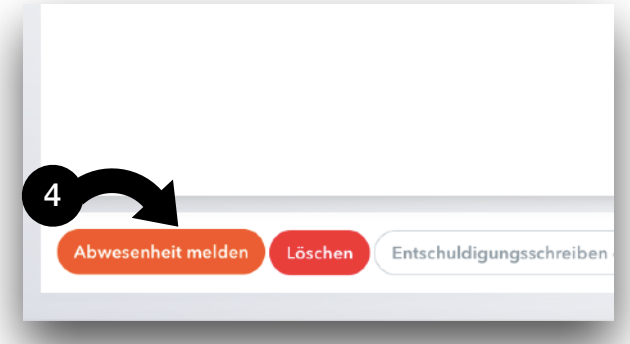

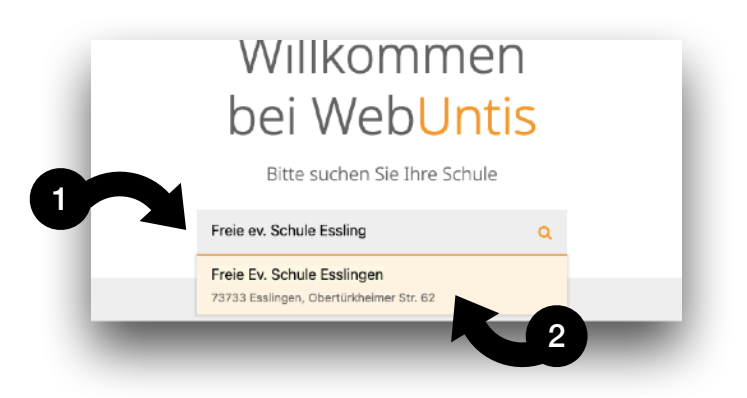

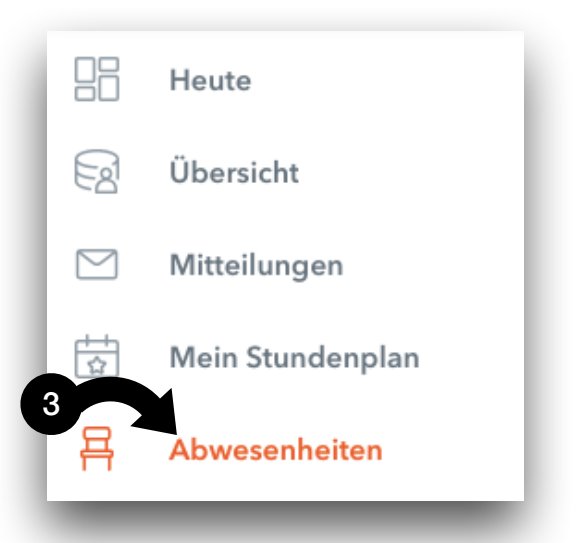

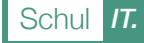

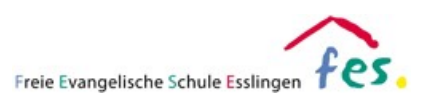

- 6. Die Abwesenheit wird nun an das Sekretariat und die unterrichtenden Lehrkräfte übermittelt und im System angezeigt.
- 7. Sollte Ihnen ein Fehler unterlaufen sein, haben sie 60 Minuten Zeit, die Abwesenheitsmeldung zu bearbeiten.

#### **Hinweis: Bitte beachten Sie, dass Sie auch weiterhin eine schriftliche Entschuldigung in Papierform am dritten Tag nach der Krankmeldung vorlegen müssen.**

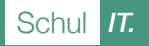

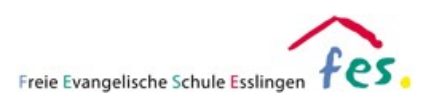

Willkommen

bei WebUntis

Bitte suchen Sie Ihre Schule

Freie ev. Schule Essling Freie Ev. Schule Esslingen

## <span id="page-8-0"></span>**Mitteilungen**

Untis bietet einen DSGVO-konformen Weg der Kommunikation über systeminterne Mitteilungen. Eine Emailadresse oder Telefonnummer muss zur Nutzung nicht angegeben werden. Sie haben die Möglichkeit auf diesem Weg die Lehrerinnen und Lehrer der Schule anzuschreiben bzw. von diesen kontaktiert zu werden.

Bitte bedenken Sie bei der Nutzung, dass es sich dabei nicht um einen Messenger oder Emailprogramm handelt. Die Verwaltung der Nachrichten bietet daher nur einen eingeschränkten Komfort.

1

 $+$  Neu

1. Öffnen Sie die Internetseite von WebUntis unter: [www.webuntis.com](http://www.webuntis.com) Geben Sie ins Suchfeld folgenden Schulnamen ein:

*[Freie ev. Schule Esslingen](http://www.apple.com/de/)*

*(Alternativ können Sie auch die Postleitzahl 73733 zur Suche verwenden)*

- 2. Loggen Sie sich mit Ihren Benutzerdaten ein.
- 3. Wählen Sie auf der linken Seite "Mitteilungen" aus.
- 4. Auf der rechten Seite sehen Sie nun eingegangene Mitteilungen. Diese können Sie durch anklicken öffnen.

Durch einen Klick auf die Schaltfläche können Sie eine neue Mitteilung senden.

5. Im neu geöffneten Fenster können sie auf das +-Symbol klicken und die Lehrkraft auswählen, an die Sie eine Mitteilungen senden möchten.

Schreiben Sie nun ihre Nachricht und klicken sie anschließen auf "Nachricht senden".

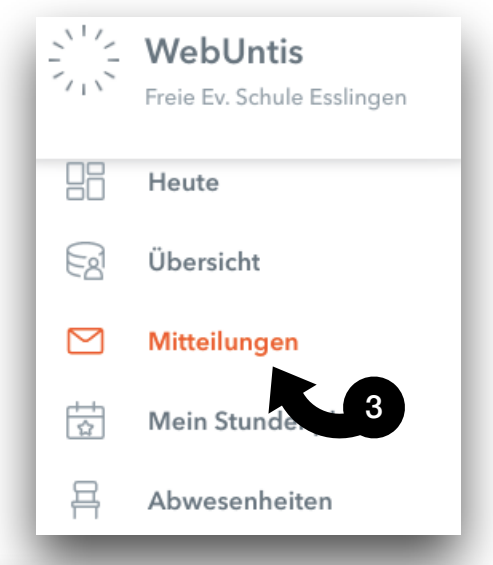

2

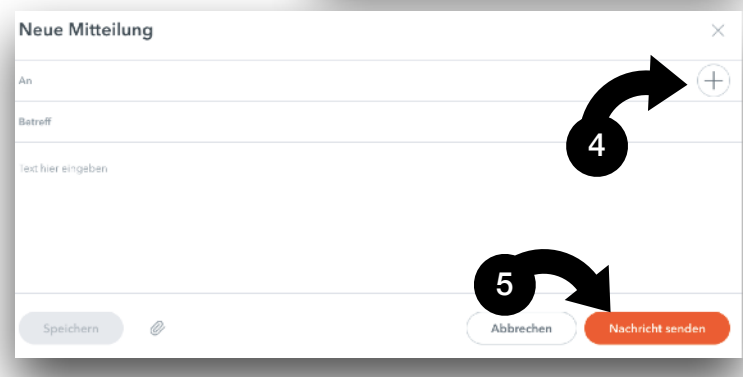

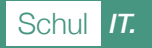

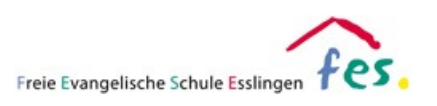

## <span id="page-9-0"></span>**Hausaufgaben**

Bitte beachten Sie, dass nicht alle Lehrerinnen und Lehrer die Hausaufgaben in Untis eintragen.

1. Öffnen Sie die Internetseite von WebUntis unter: [www.webuntis.com](http://www.webuntis.com) Geben Sie ins Suchfeld folgenden Schulnamen ein:

*[Freie ev. Schule Esslingen](http://www.apple.com/de/)*

*(Alternativ können Sie auch die Postleitzahl 73733 zur Suche verwenden)*

- 2. Loggen Sie sich mit Ihren Benutzerdaten ein.
- 3. Wählen Sie auf der linken Seite "Hausaufgaben" aus.

Haben Sie mehrere Kinder an der Schule, klicken Sie auf den Namen des Kindes, dessen Hausaufgaben Sie aufrufen möchten.

*Hinweis: Lehrkräfte können in Untis erledigte Hausaufgaben im System hinterlegen. Diese Funktion wird nicht immer genutzt, sodass ggf. Hausaufgaben als unerledigt angezeigt auch wenn diese im Unterricht besprochen wurden.*

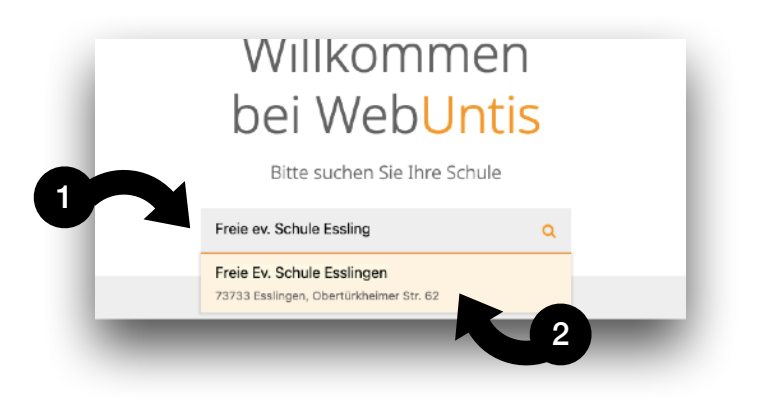

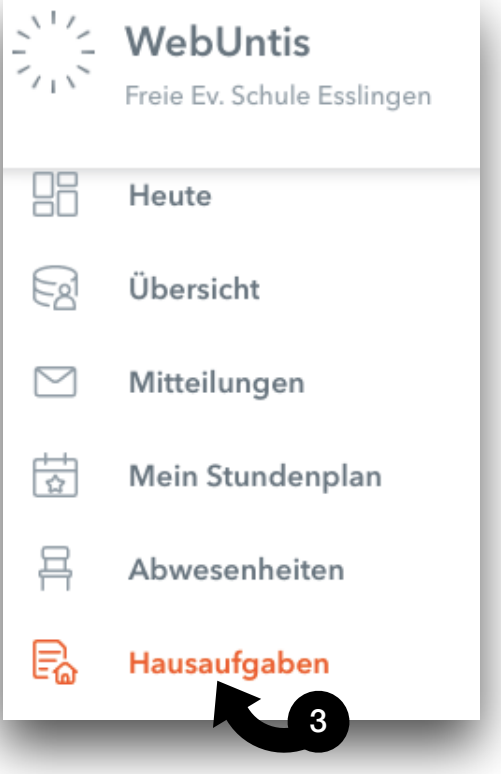

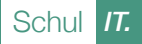

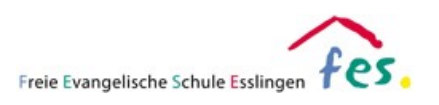

## <span id="page-10-0"></span>**Klassenarbeiten**

Bitte beachten Sie, dass die Lehrerinnen und Lehrer ggf. mit den Schülern von Untis abweichende Vereinbarungen treffen und die Anzeigen dadurch nicht immer aktuell sind.

1. Öffnen Sie die Internetseite von WebUntis unter: [www.webuntis.com](http://www.webuntis.com) Geben Sie ins Suchfeld folgenden Schulnamen ein:

*[Freie ev. Schule Esslingen](http://www.apple.com/de/)*

*(Alternativ können Sie auch die Postleitzahl 73733 zur Suche verwenden)*

- 2. Loggen Sie sich mit Ihren Benutzerdaten ein.
- 3. a) Wählen Sie auf der linken Seite "Prüfungen" aus.

Haben Sie mehrere Kinder an der Schule, klicken Sie auf den Namen des Kindes, dessen Prüfungsplan Sie aufrufen möchten.

3. b) Alternativ erkennen Sie von Lehrkräften geplante Klassenarbeiten an einem gelben Rahmen um das entsprechende Unterrichtsfach im Stundenplan.

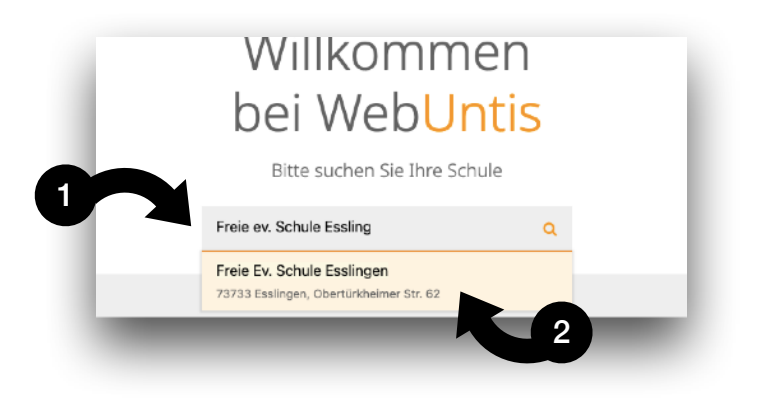

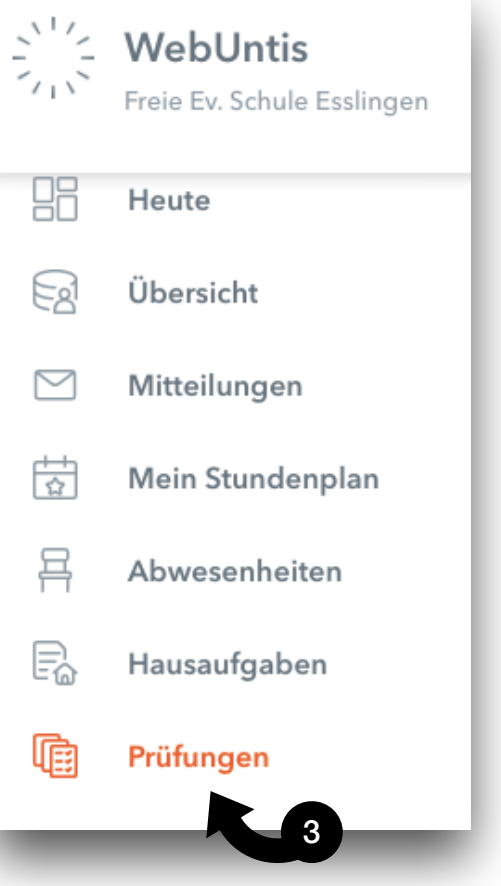

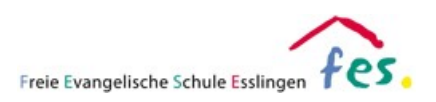

# <span id="page-11-0"></span>**Anlage 1 - Einverständniserklärung**

Hiermit beantrage ich die Teilnahme an WebUntis bzw. Untis Mobile. Der mir bereitgestellte Zugang ist ausschließlich für Erziehungsberechtigte gedacht. Ich versichere, dass ich meine Zugangsdaten gegenüber Dritten nicht zugänglich mache. *(Es ist zulässig, dass Eltern einen gemeinsam Zugang nutzen, wobei auch in diesem Fall die Zugangsdaten gegenüber weiteren Personen zu schützen sind.).* Ebenso trage ich Sorge dafür, dass Dritte - allen voran mein Kind/ meine Kinder - keinen Zugriff auf meinen WebUntis bzw. Untis Mobile Account haben. Mir ist bewusst, dass ausschließlich ich selbst für meinen Benutzerzugang verantwortlich bin.

Die Einwilligung zur Teilnahme am WebUntis bzw. Untis Mobile System kann ich jederzeit formlos widerrufen. In Folge dessen wird mein zugehöriger WebUntis bzw. Untis Mobile Benutzeraccount gesperrt.

Technische Unterstützung erhalte ich auf der internen IT-Seite der Homepage der Schule durch die dort zur Verfügung gestellten Anleitungen und Hilfestellungen. Bei Problemen, die damit nicht gelöst werden können, habe ich über das dort hinterlegte Kontaktformular die Möglichkeit, den Administrator der Schule zu kontaktieren.

Mit meiner Unterschrift akzeptiere ich die vorstehende Einwilligungserklärung und bitte um die Bereitstellung eines Elternzugangs für die genannte/n Person/en, der/die – bis zu einem etwaigen Widerruf – für die gesamte Schulzeit meines Kindes an der Realschule der FES Esslingen gilt.

Hiermit beantrage ich einen Zugang für:

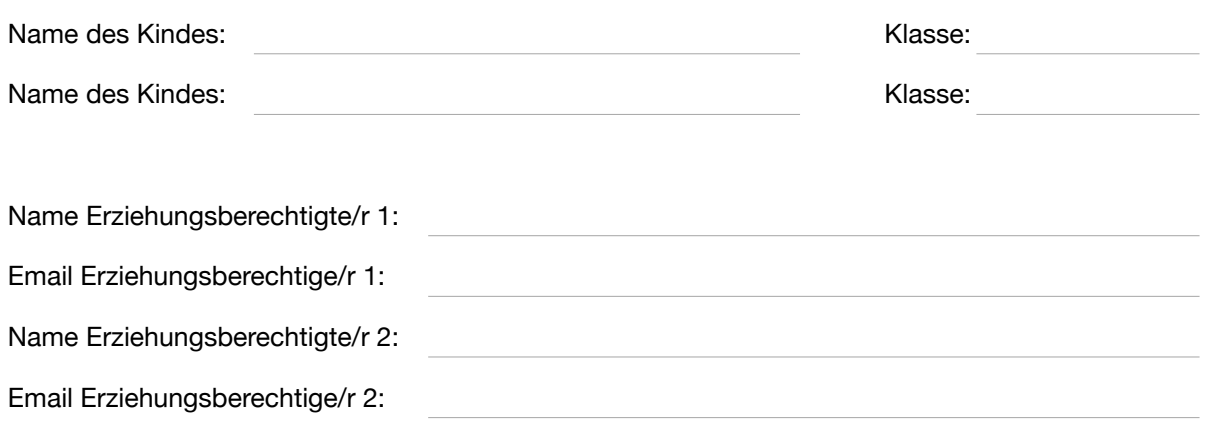

\_\_\_\_\_\_\_\_\_\_\_\_\_\_\_\_\_\_\_\_\_\_\_\_ \_\_\_\_\_\_\_\_\_\_\_\_\_\_\_\_\_\_\_\_\_\_\_\_ \_\_\_\_\_\_\_\_\_\_\_\_\_\_\_\_\_\_\_\_\_\_\_\_